2023

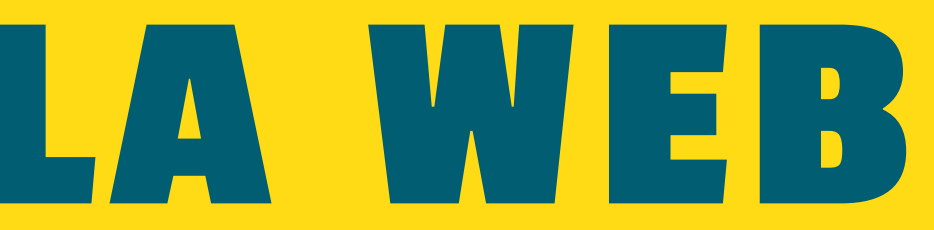

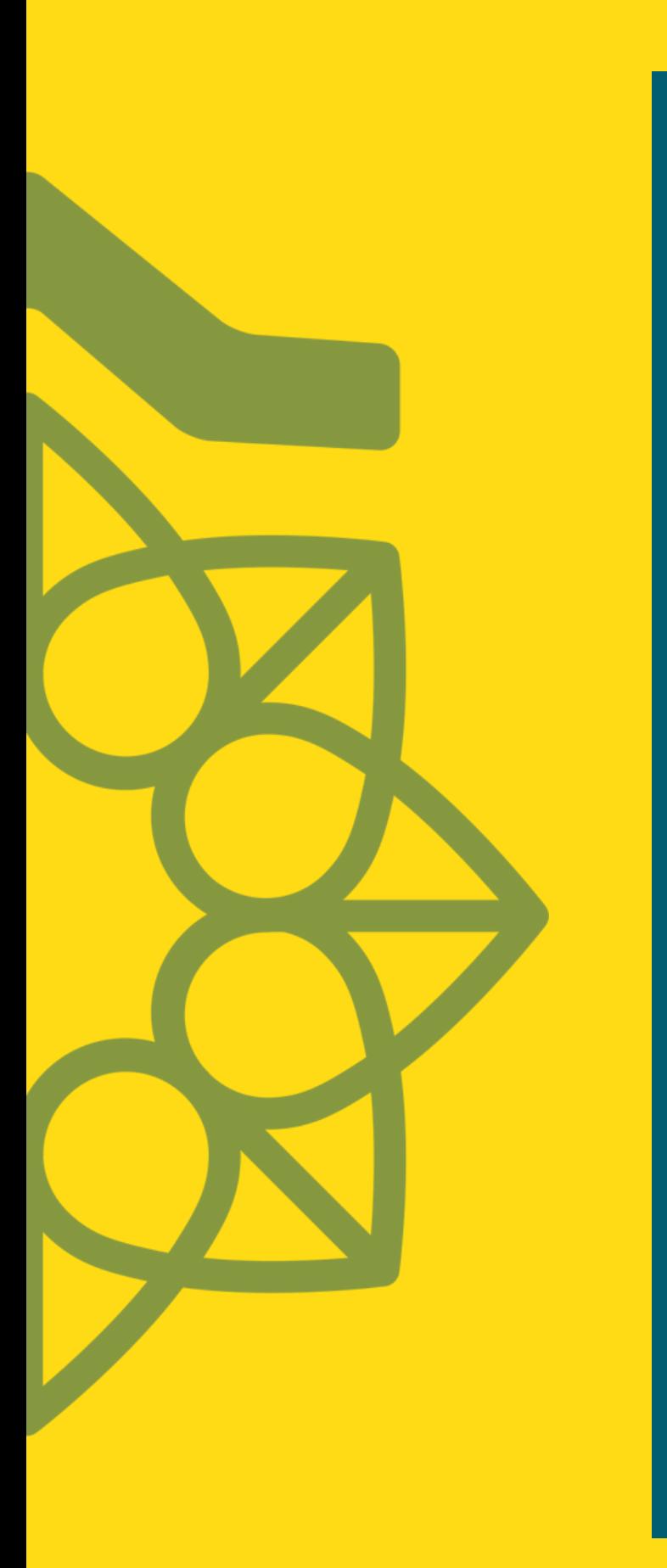

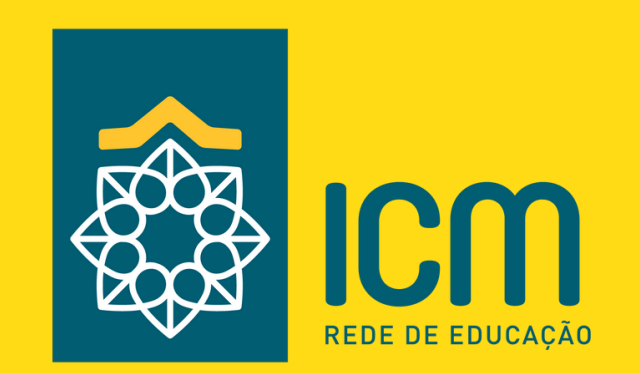

# SISTEMA GVMOBILE **REMATRÍCULA WEB**

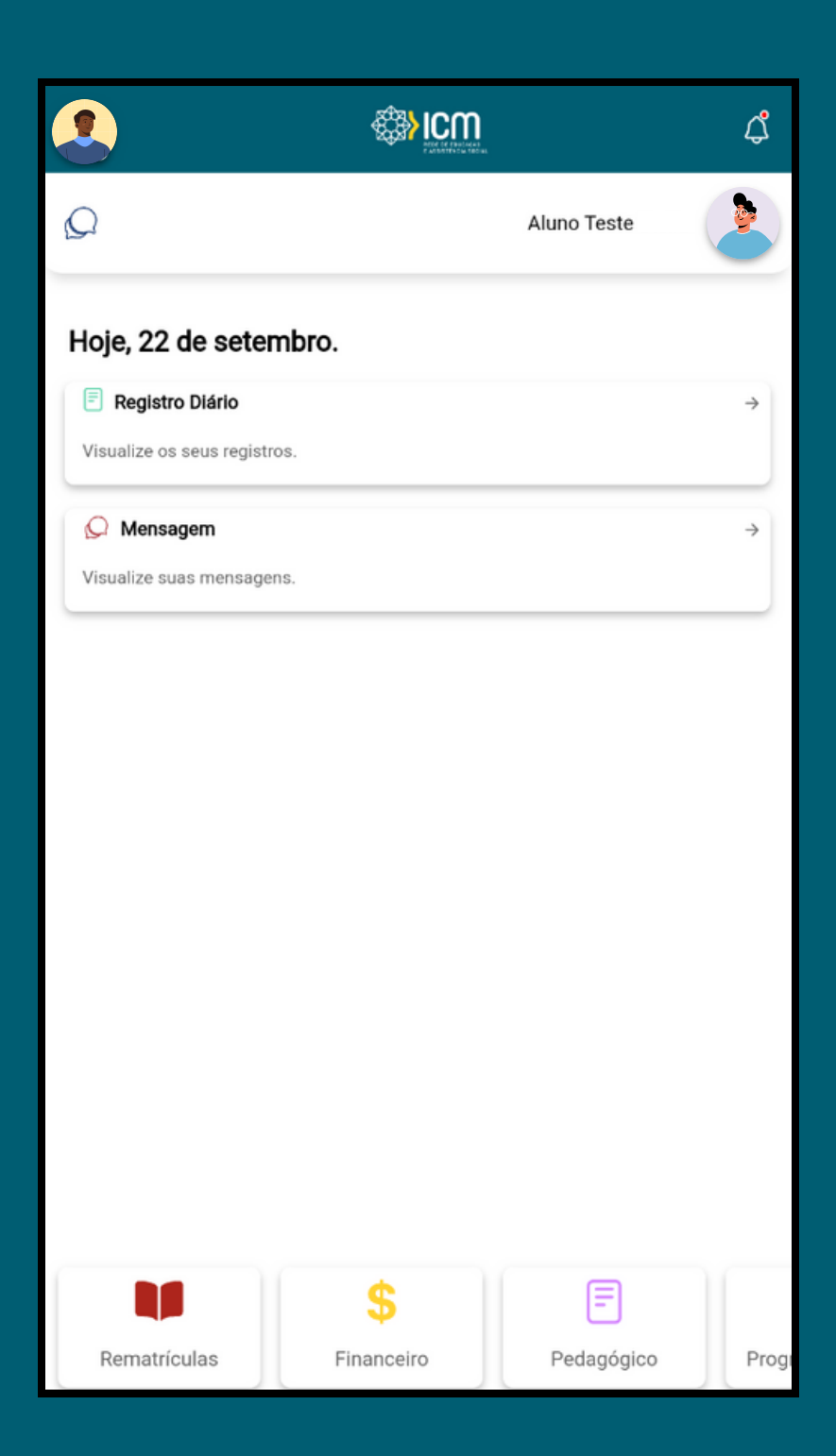

## **C O M O A C E S S A R ?**

No aplicativo da Rede ICM, você pode encontrar a opção de Rematrículas de duas maneiras: na tela inicial, ou no menu lateral. Acessando essa funcionalidade, poderá ser iniciado o processo de rematrícula online.

## **INICIANDO O PROCESSO**

Na tela inicial, você encontrará informações sobre o ano letivo, a turma e o período em que estará disponível a Rematrícula Web. Para iniciar o processo, simplesmente clique no botão "INICIAR REMATRÍCULA".

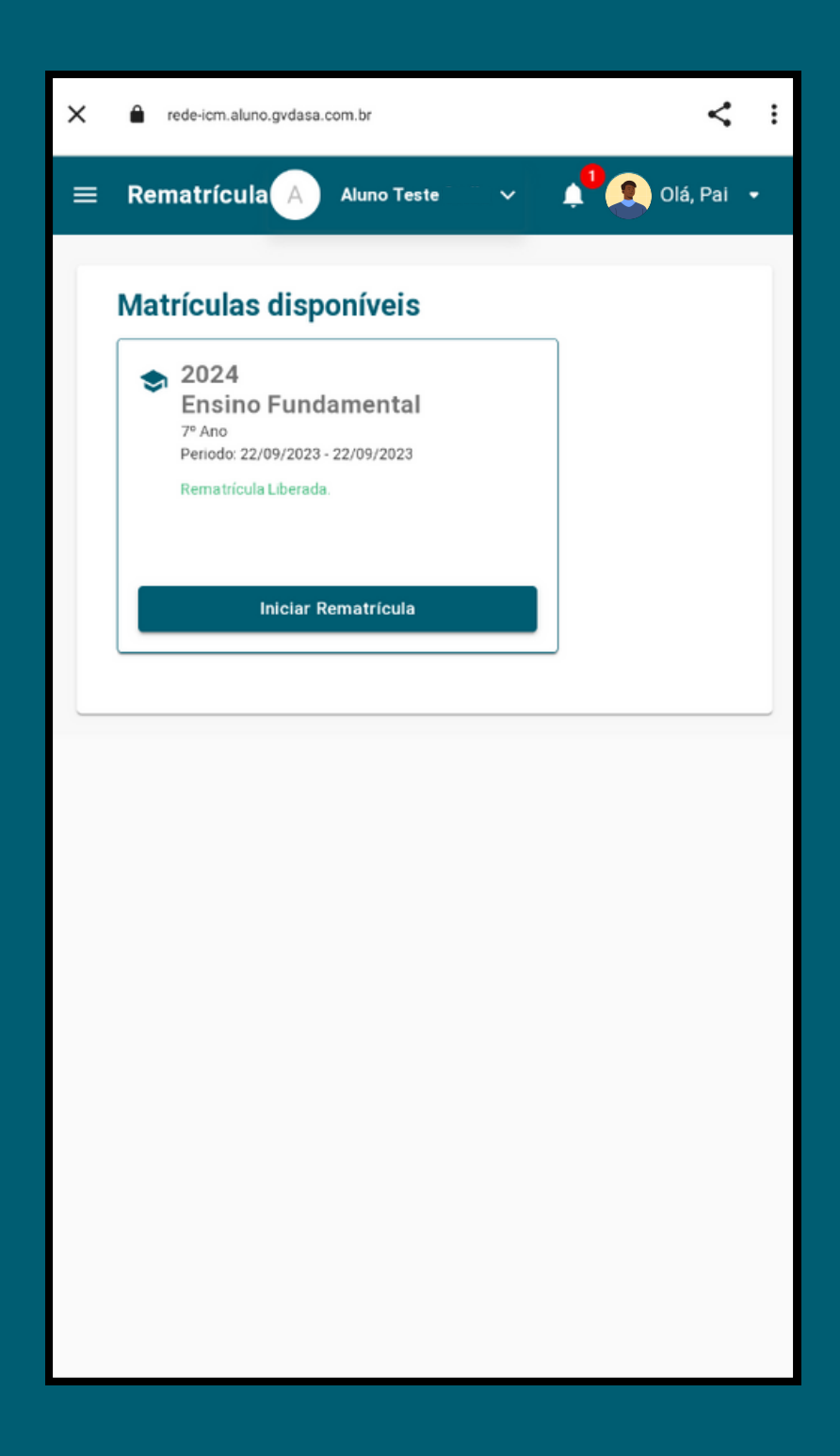

# **VALIDAÇÃO DE IDENTIDADE**

Etapa Inicial:

A validação de token em duas etapas é uma medida de segurança que envolve a utilização de um código único enviado por e-mail para os responsáveis.

É necessário realizar a inserção do código recebido durante o processo de rematrícula, para que possa avançar no mesmo.

Para receber o seu código,

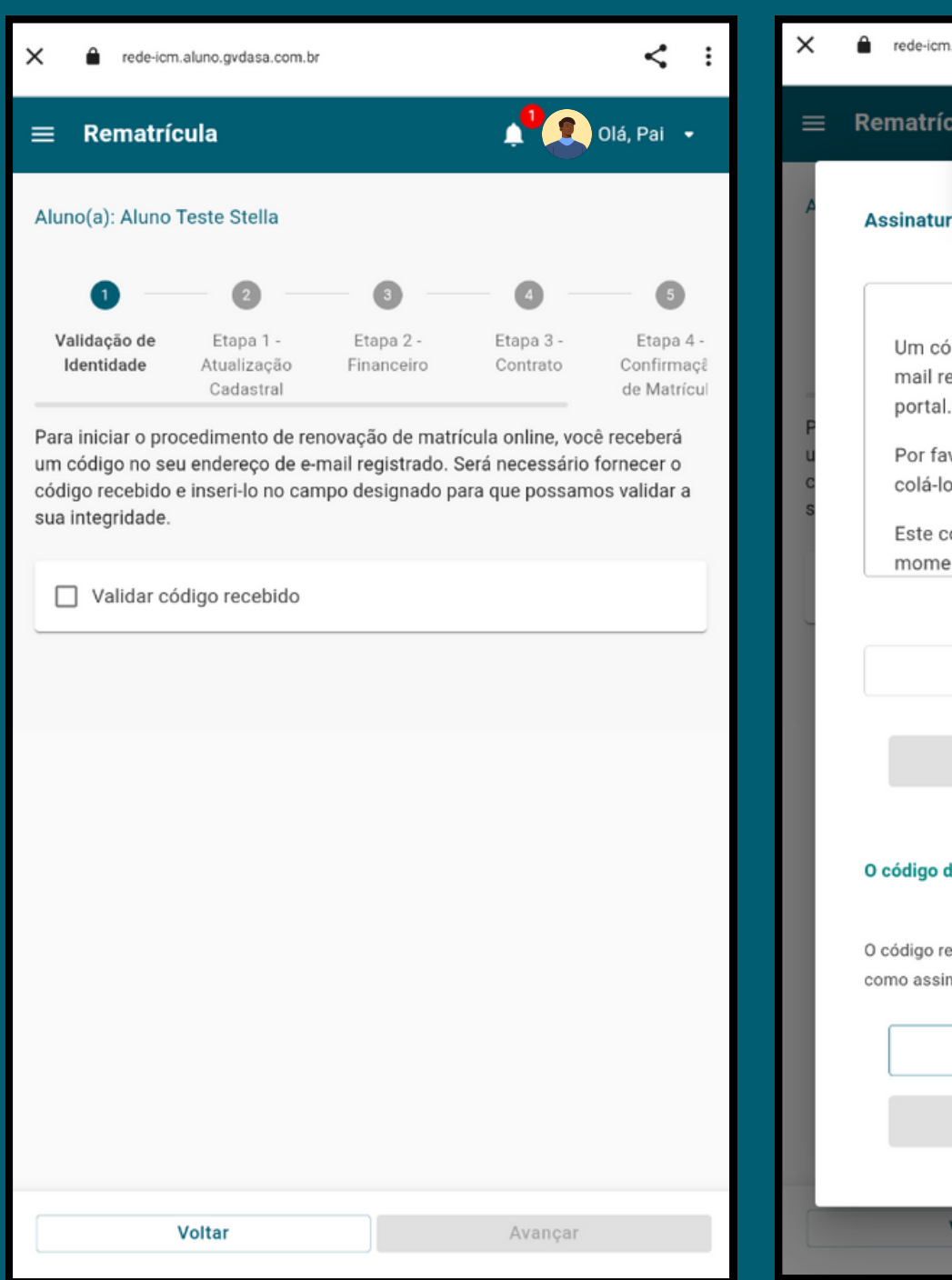

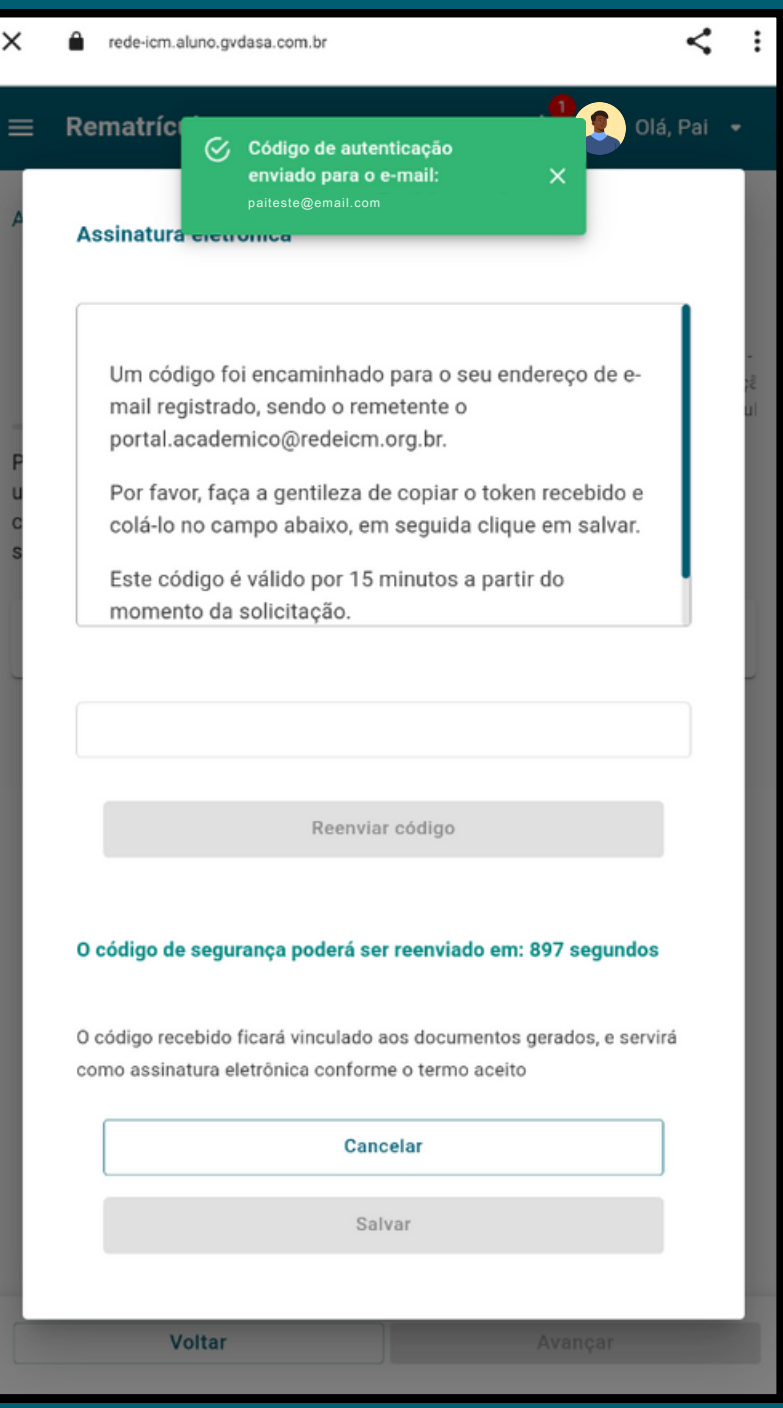

# **VALIDAÇÃO DE IDENTIDADE**

 $\times$ 

 $\equiv$  Rematrícula

Assinatura eletrônica

mail registrado, sendo portal.academico@re

Por favor, faça a genti

Etapa Inicial:

Continuação das telas:

Conforme avançar nos processos, é necessário clicar em "salvar" para validar o token e por fim "avançar" para ir até a próxima etapa.

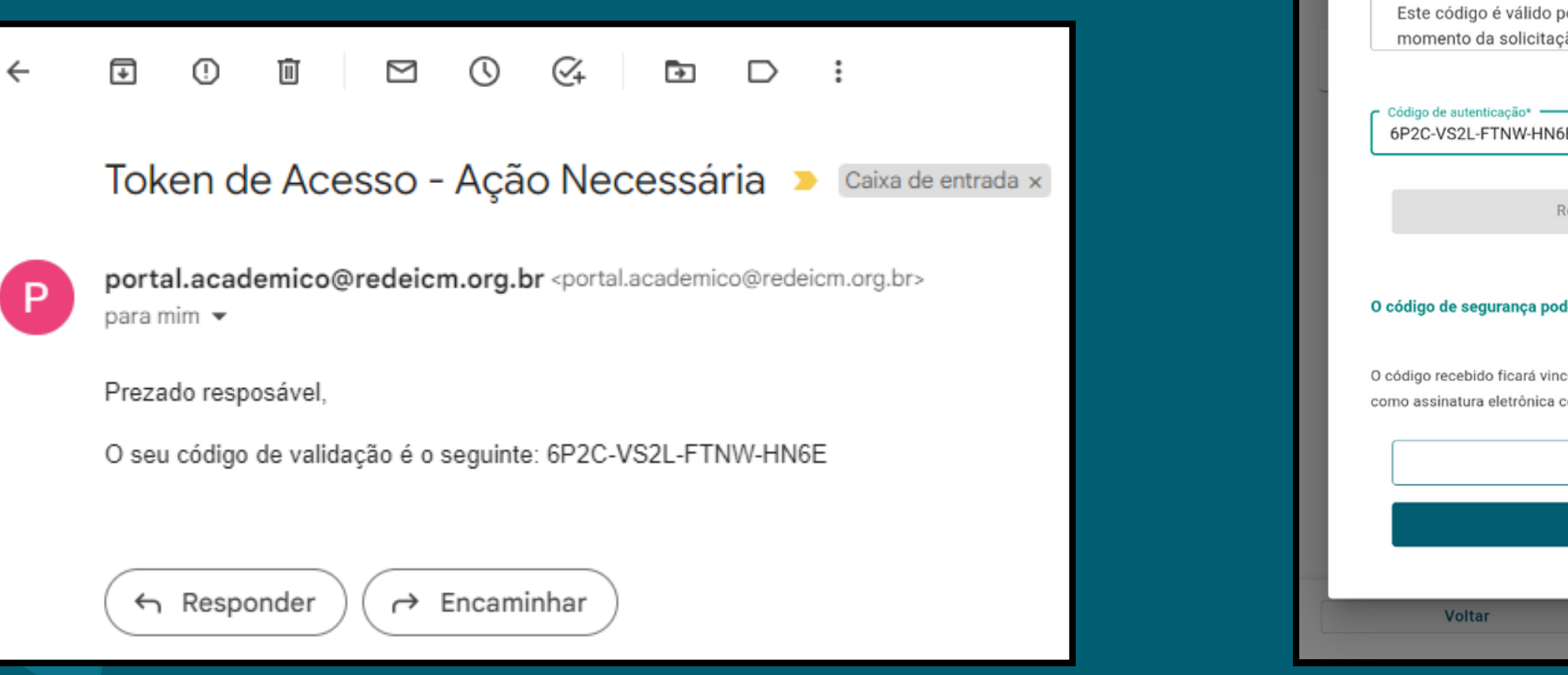

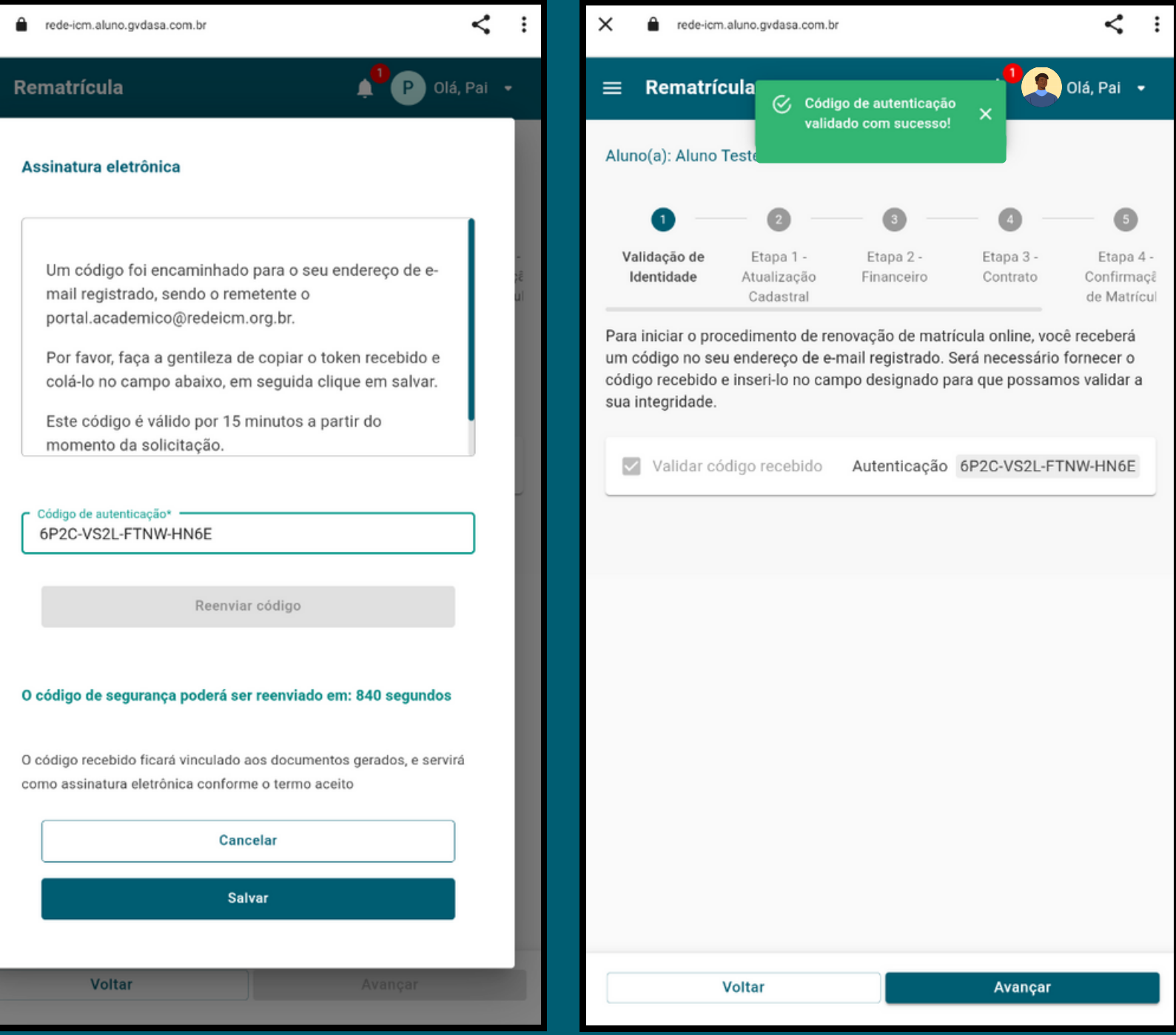

# **ATUALIZAÇÃO CADASTRAL**

Etapa 1:

A primeira etapa que você verá é a atualização cadastral, onde você pode verificar as informações cadastradas, como endereço, telefone e e-mail, e fazer atualizações, se necessário.

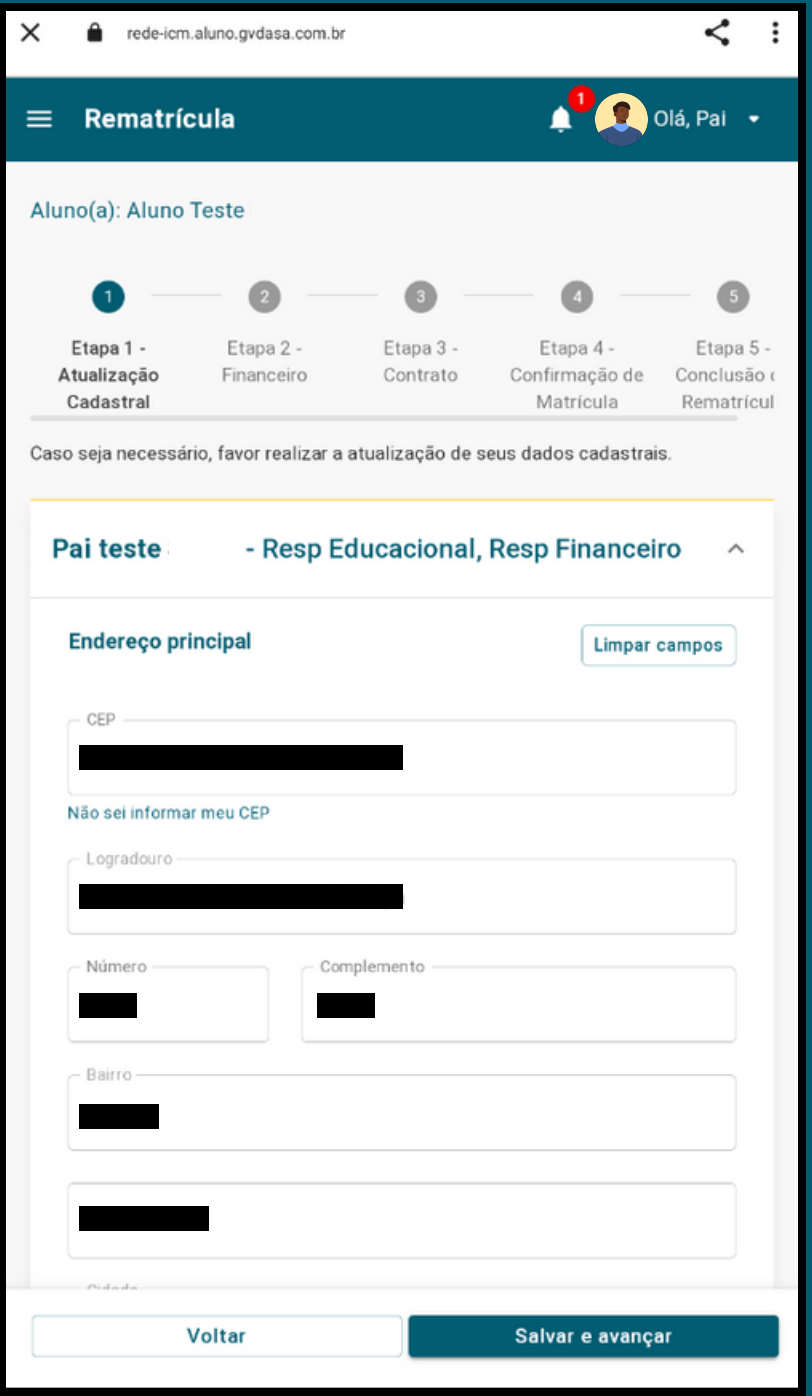

#### **FINANCEIRO**

Etapa 2:

Na tela de dados Financeiro, você terá acesso a informações detalhadas sobre o plano de pagamento estabelecido, incluindo o valor da mensalidade, suas datas de vencimento e o número de parcelas.

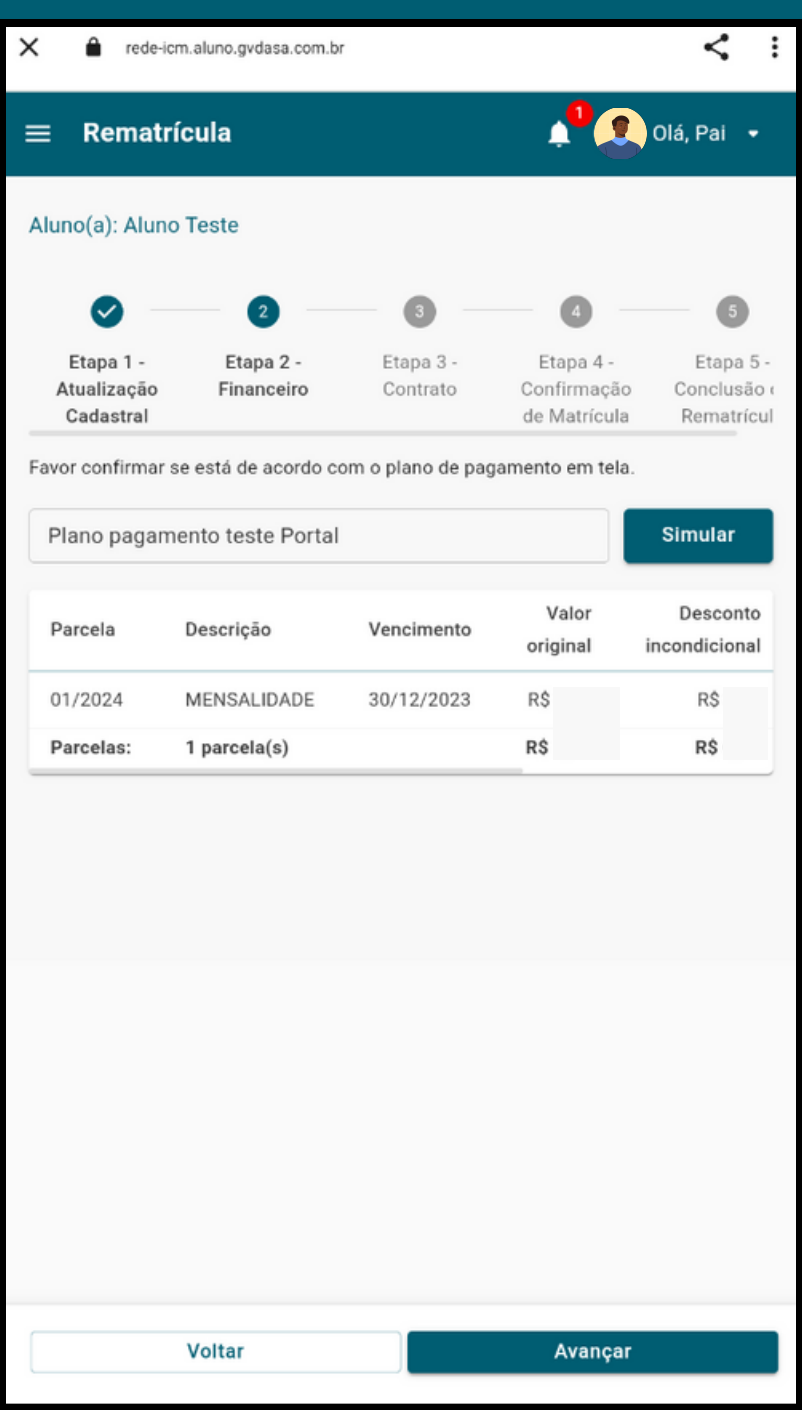

### **CONTRATO**

Etapa 3:

Nesta tela, você pode revisar o contrato de serviços e, em seguida, selecionar a opção "Concordo com os termos e condições do contrato" para validar as informações contratuais.

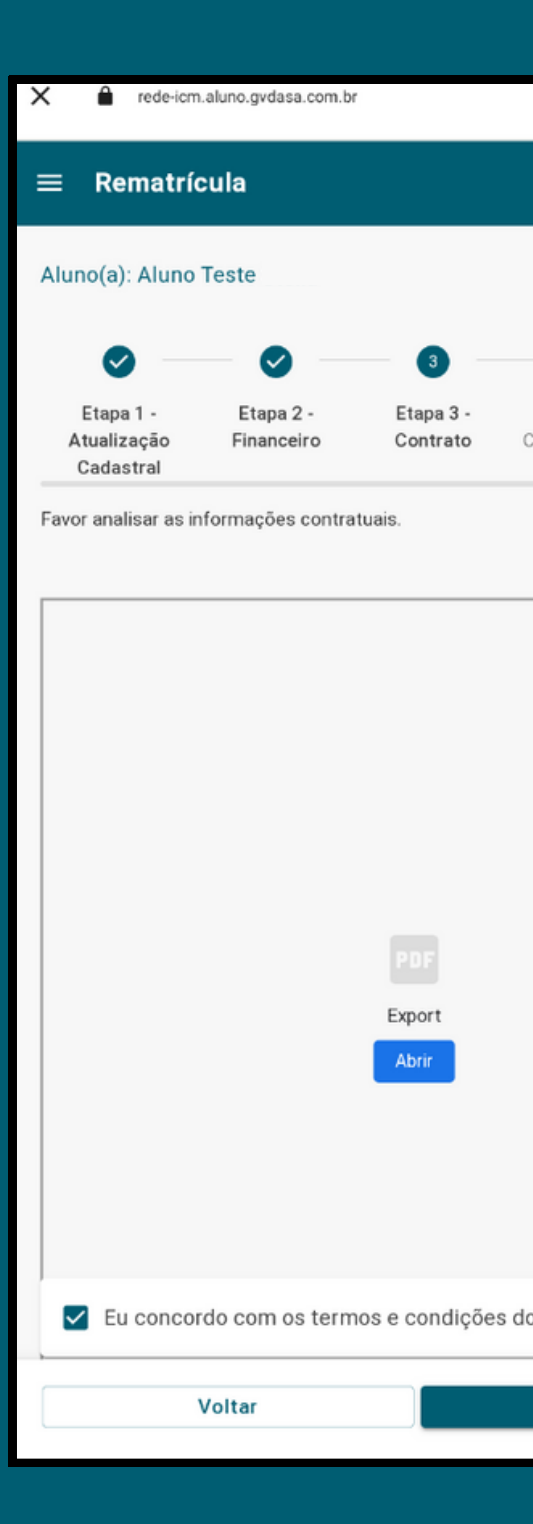

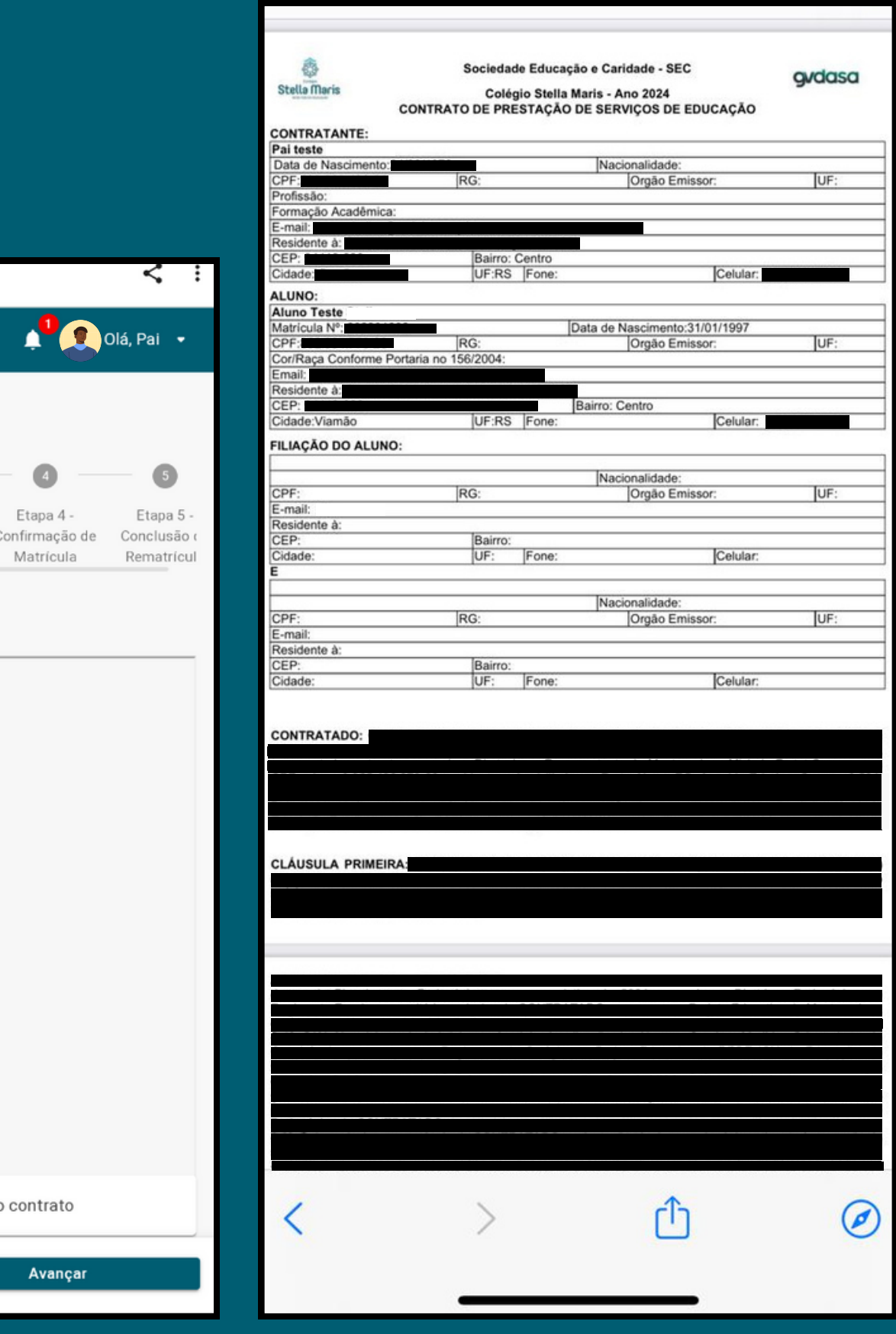

# **CONFIRMAÇÃO DE MATRÍCULA**

#### **ATENÇÃO:**

**A MATRÍCULA SÓ É CONFIRMADA, APÓS O PAGAMENTO DA 1ª MENSALIDADE.**

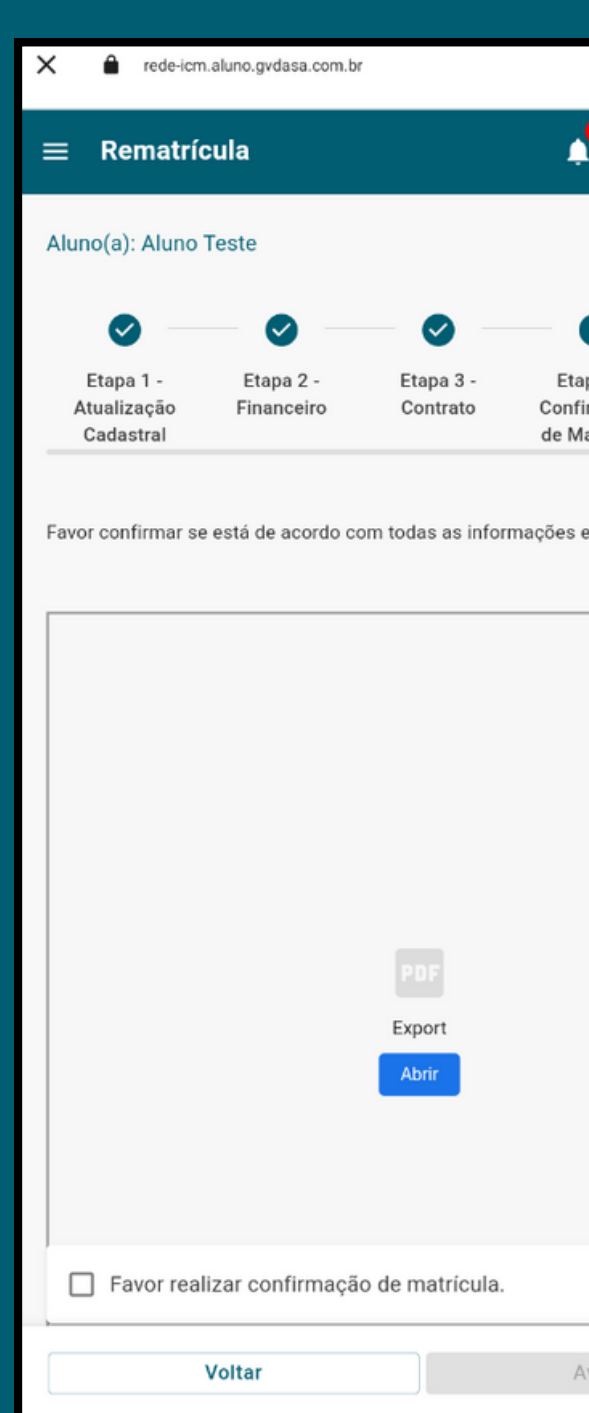

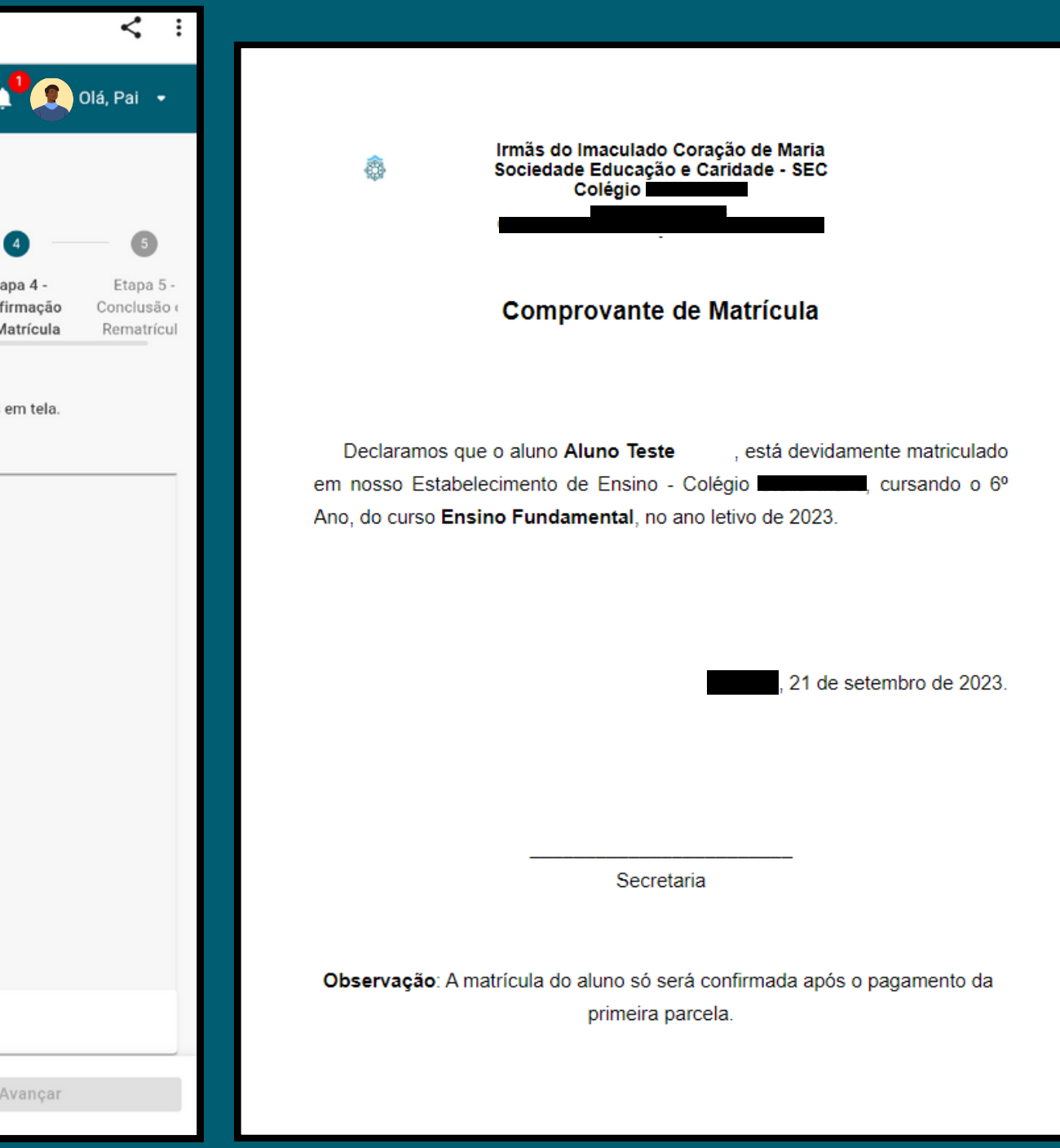

Etapa 4:

Aqui, você poderá visualizar o comprovante de matrícula, que contém as informações que você já visualizou anteriormente. Após verificar e validar essas informações, marque a caixa de seleção e avance para a próxima etapa.

# **CONCLUSÃO**

#### Etapa 5:

Uma vez que a matrícula estiver concluída, você terá a opção de gerar os boletos para suas parcelas. Quando você chegar a esta tela, isso significa que o processo de rematrícula foi finalizado com sucesso.

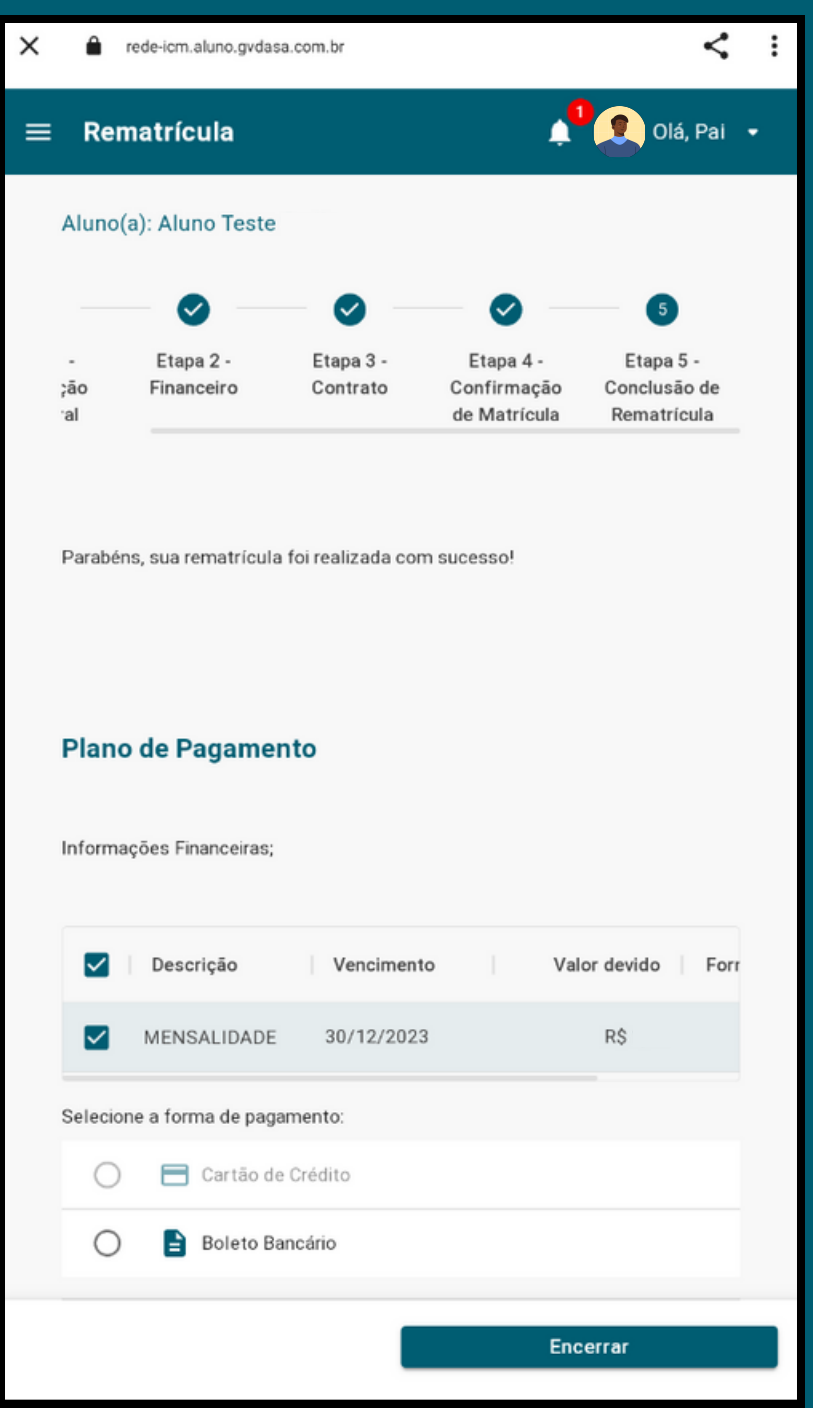